## Come registrare una chiave di attivazione del prodotto (PAK) sul portale di registrazione delle licenze (LRP)?

## Sommario

Solo per uso esterno da parte del cliente/partner: queste istruzioni sono fornite per aiutare i clienti/partner a eseguire l'azione per risolvere il problema. Se il cliente o il partner incontra dei problemi nelle istruzioni, chiedere di aprire una richiesta di assistenza in relazione al supporto delle licenze [\(https://www.cisco.com/go/scm\)](https://www.cisco.com/go/scm) per risolvere il problema. NON eseguire queste operazioni da solo se si è una risorsa Cisco interna al di fuori del team di supporto alle licenze.

Prima di iniziare, assicurati di avere:

- Account Cisco.com attivo
- PAK (chiave di attivazione del prodotto) o SO (ordine di vendita)
- PIN o certificato attestazione
- Dettagli del dispositivo su cui viene soddisfatta la chiave PAK

Passaggio 1: andare a [Cisco Software Central](https://software.cisco.com/) e accedere con le credenziali Cisco.com.

Fase 2: sotto Licenze tradizionali, fare clic su Access LRP

Passaggio 3: fare clic su "Get Licenses" (Ottieni licenze) nella scheda "PAK or tokens" (PAK o token)

Passaggio 4: selezionare "Da una nuova chiave PAK" dall'elenco a discesa

Passo 5: immettere la chiave di autorizzazione del prodotto (PAK) o il numero dell'ordine di vendita (SO) e fare clic su Ok

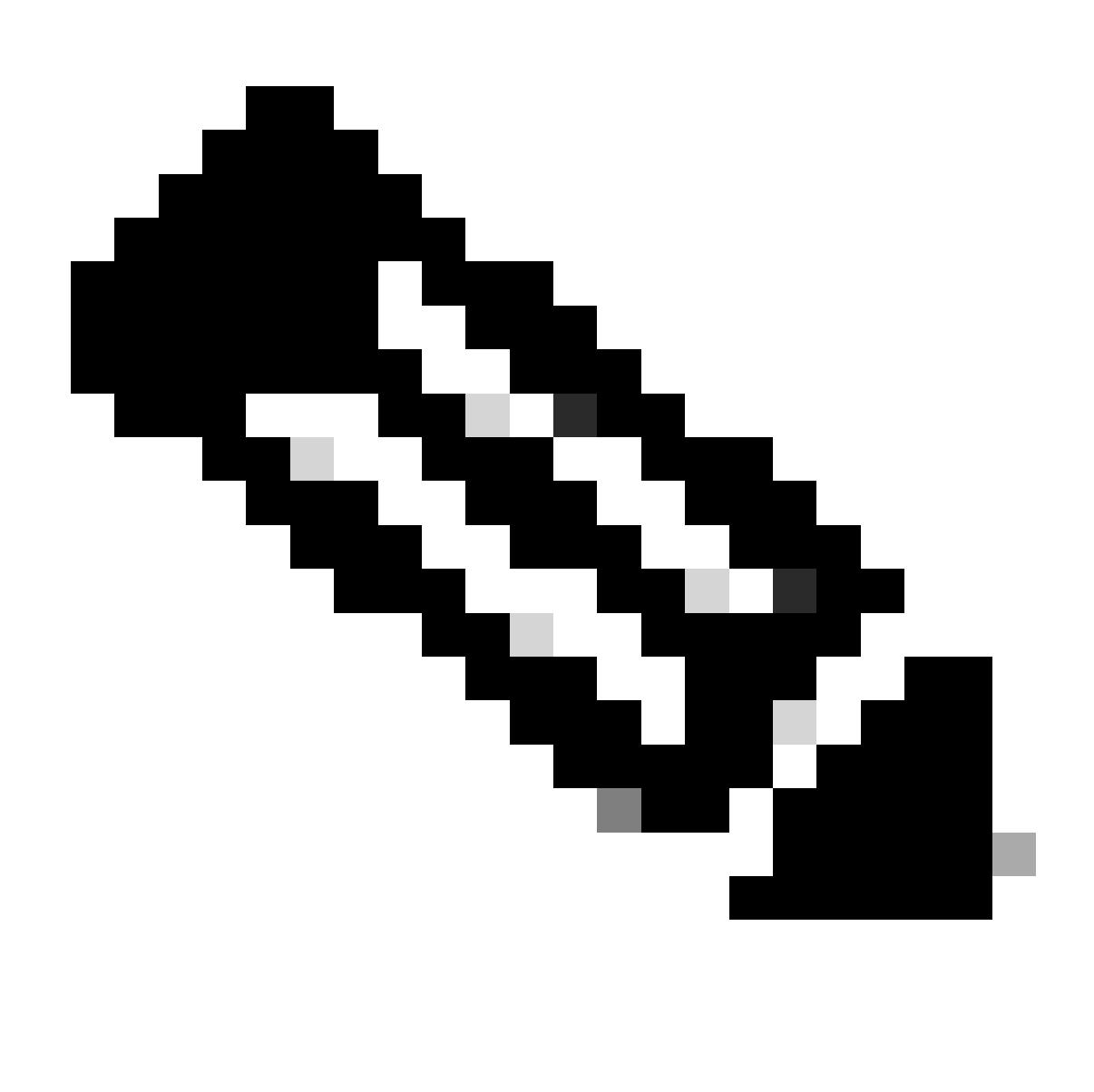

Nota: se l'utente non è l'autore e l'utente della chiave PAK, è necessario specificare un messaggio di richiesta di autenticazione per immettere il PIN in base al ruolo dell'utente.

Passo 6: selezionare Smart Account, account virtuale e quantità SKU (se è consentita più di una quantità per un singolo dispositivo) e fare clic su avanti.

Passaggio 7: Inserire gli identificativi dei dispositivi nella finestra "Assegna a dispositivo" e fare clic su Avanti

Passaggio 8: immettere l'indirizzo e-mail dell'utente finale. Nota: è possibile assegnare più indirizzi e-mail

Passaggio 9: fare clic su Invia

Risoluzione dei problemi:

Si verifica un errore durante il tentativo di generare la licenza. Aprire una richiesta di 1. assistenza in **Support Case Manager (SCM)** utilizzando l'opzione Software Licensing.

Se si verifica un problema con questa procedura che non è possibile risolvere, aprire una richiesta di assistenza in [Support Case Manager \(SCM\)](https://mycase.cloudapps.cisco.com/case?swl) utilizzando l'opzione di gestione delle licenze software.

Per commenti sul contenuto di questo documento, fai clic [qui.](https://app.smartsheet.com/b/form/b4046460ebdf4287bba6c3de30bd39b9)

## Informazioni su questa traduzione

Cisco ha tradotto questo documento utilizzando una combinazione di tecnologie automatiche e umane per offrire ai nostri utenti in tutto il mondo contenuti di supporto nella propria lingua. Si noti che anche la migliore traduzione automatica non sarà mai accurata come quella fornita da un traduttore professionista. Cisco Systems, Inc. non si assume alcuna responsabilità per l'accuratezza di queste traduzioni e consiglia di consultare sempre il documento originale in inglese (disponibile al link fornito).